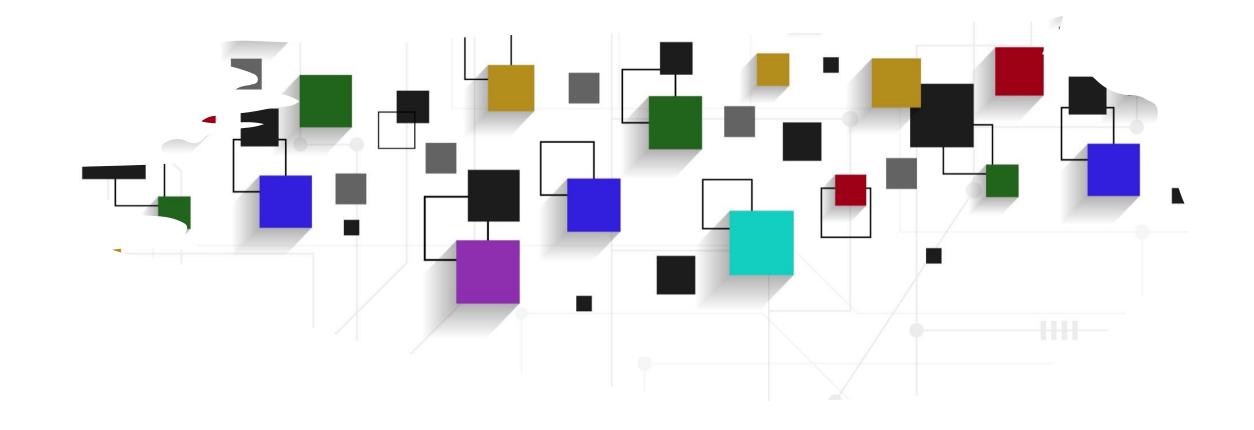

CogLab: Anatomy of an Experiment WEEK 3

## recap: Sep 7, 2023

- what we covered:
  - reviewed research methods
  - discussed basic experiment design
- your to-dos were:
  - prep: Barnes, N. Publish your computer code: it is good enough. Nature 467, 753 (2010). <a href="https://doi.org/10.1038/467753a">https://doi.org/10.1038/467753a</a>
  - try: week 2 quiz
  - apply: project milestone 1 (team plan + review article)
  - apply: optional Meme

## today's agenda

- review Savic et al. fundamentals
- anatomy of an experiment
- introduction to github and git

# Savic et al. (2022): key findings

- Savic et al. (2022) had participants read sentences with novel and familiar words
  - novel words co-occurred with familiar words (directly or indirectly)
- reaction time to identify targets was faster when they were preceded by novel pseudowords/primes with which they directly co-occurred or shared co-occurrence in training
- pattern did not differ for direct and indirect cooccurrences
- inference: co-occurrences in natural language can drive semantic integration of new words

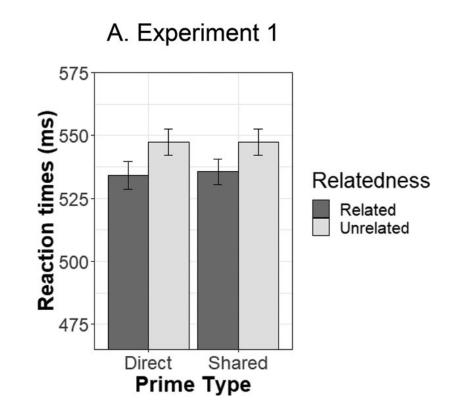

# pilot data (N = 19) vs. Savic et al.'s data

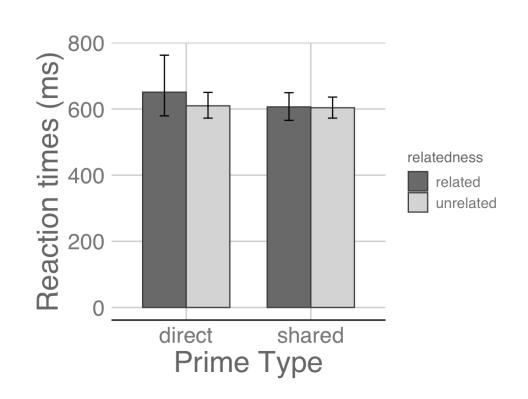

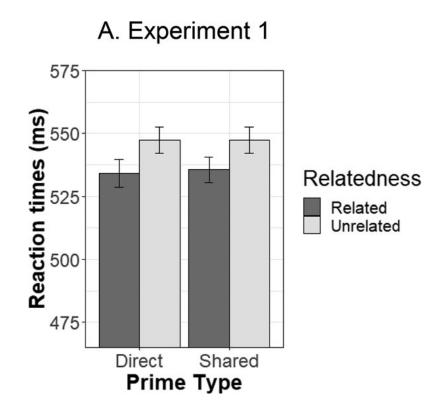

### possible questions to explore

- what is the core idea being tested?
- which parts of the experiment test this core idea?
- how many repetitions does it take for integration?
- is there something special about the pairings?
  - dodish-horse and foobly-apple
- is association the same as meaning?

# the experiment

- put on your "researcher" hat
- what does it take to conduct this study?

## anatomy of an experiment

#### the **front** end

- website URL
- links, images
- pages

#### the back end

- a "server"
- content: HTML
- styling: CSS
- interactivity:Javascript

#### under the hood

- any "page" you visit on the web has the following:
  - an IP address + URL(that you typically need to purchase)
  - a <u>server</u> hosting the content, styling, and interactivity
- for a typical web-based experiment:
  - we will use Github to manage our code
  - we will build our experiment in HTML (on your computer)
  - we will get help from jsPsych to make it easier to build
  - we will outsource the URL + server stuff (cognition.run)

#### Github: what is it?

- Github is an online code-hosting service
  - uses version control to keep track of changes to files
    - Assignment\_1\_1 and Assignment\_1\_20 no more!
  - uses git (a specific type of version control)
- Git is a local version-control system
  - typically installed on your Mac automatically
  - we will connect Github to your local Git

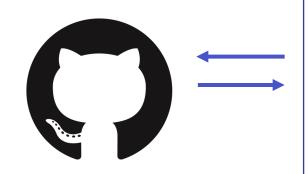

**github**keeping
track of
changes

your computer

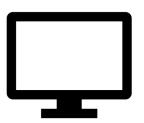

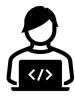

experiment code build + test

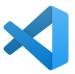

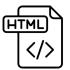

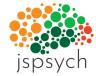

Cognition.

cognition.run going online

### Git

### GitHub

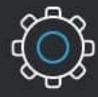

First developed in 2005

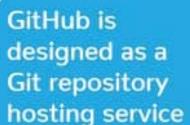

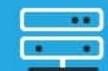

Git is installed and maintained on your local system (rather than in the cloud)

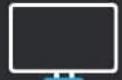

You can share your code with others, giving them the power to make revisions or edits GitHub is exclusively cloud-based

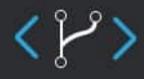

One thing that really sets Git apart is its branching model

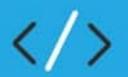

Git is a high quality version control system

GitHub is a cloud-based hosting service

#### Github: overview

- go to <a href="www.github.com">www.github.com</a> and create an account
- you will see your "profile" on github
- repository
  - self-contained unit for a project or assignment
  - keeps track of all your changes over time
  - easy to share with collaborators or instructors
  - can be supplemented with "read-me" documentation

## setting up a Github repository

- create a new repository titled "first-webpage"
  - public
  - add a README file
  - MIT License
  - create!

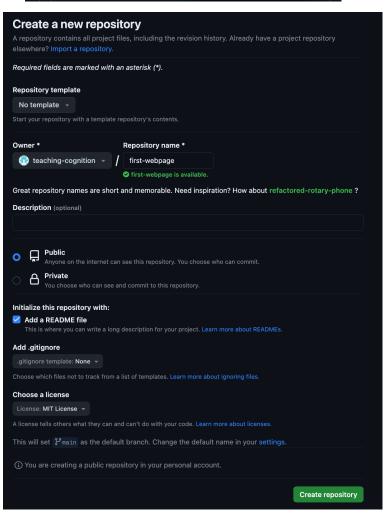

## setting up a Github repository

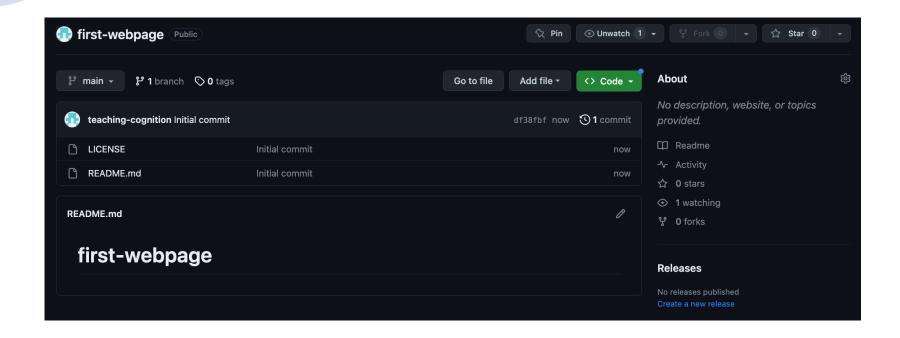

- this "repository" is currently only online/remote
- for an efficient workflow, we want this on our local computer
- we will use the "Github Desktop" for this

## Github desktop

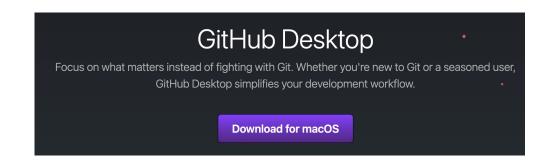

- go to <a href="https://desktop.github.com/">https://desktop.github.com/</a> and download
- move github desktop into your Applications folder
- open GitHub desktop and login (if asked to!)

## cloning a repository

- create a new folder on your Mac titled PSYC2740
- clone your first-webpage repository
  - choose the location as PSYC2740
- open your folder through Finder
  - your Mac should have a first-webpage folder

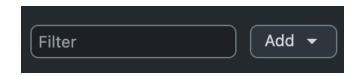

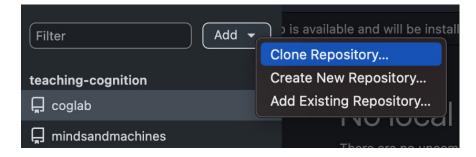

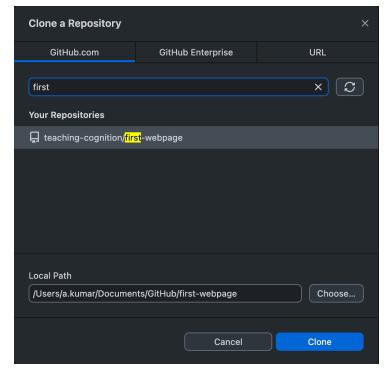

## some terminology: files and directories

- local vs. remote/online
  - local files are those that are on your Mac
  - nobody else has access to these files
  - remote files are not on your Mac: typically cloud-based (e.g., a Google doc)
- a directory refers to a folder on your Mac
  - can contain other folders + files
- a file is a computer document
  - Usually contained within a directory
  - Usually has an extension (.pdf, .docx, .xlsx)
- a path describes the route to access a file or folder
  - /Users/abhilashakumar/Documents: path to my Documents folder
  - /Users/abhilashakumar/Documents/xyz.docx: path to a specific Word document

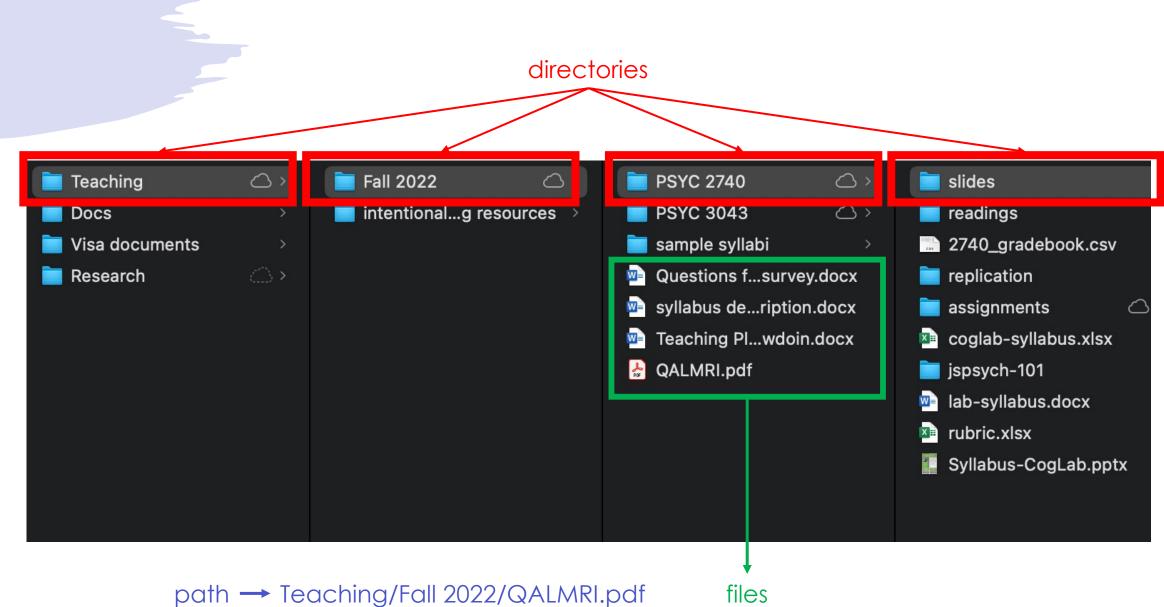

## adding to your repository: part 1

- you can now "edit" the contents of your local repository
- but...you need a good code editor
- Visual Studio Code!
  - download for Mac
  - add to Applications
- now open GitHub Desktop
- open your repository in Visual Studio Code

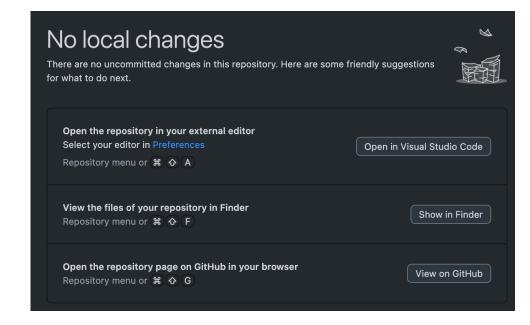

## adding to your repository: part 2

- once your repository is open in Visual Studio Code, you can make all kinds of changes!
- for example, click on README.md
  - this should open up the file in the editor
  - .md is a file extension that stands for Markdown
  - this is a markdown file that can store text and display it online
  - go to your github repo online and see what it looks like right now
- let's try to add some headings and paragraphs to this!

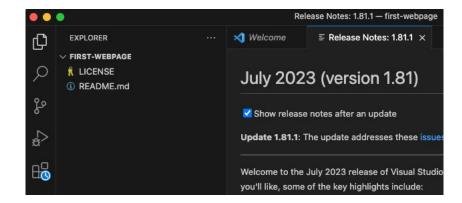

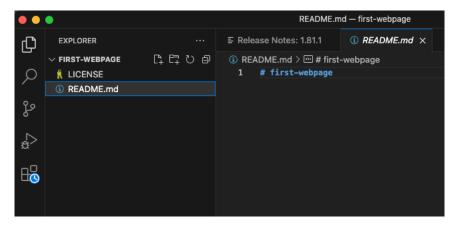

## basic Markdown syntax

- cheat sheet
- headings are preceded by #, subheadings by ##
- you can \*\*bold\*\* and \*italicize\* things
- you can add hyperlinks: [coglab] (<a href="https://teaching-cognition.github.io/coglab/">https://teaching-cognition.github.io/coglab/</a>)
- you can make lists using or 1./2./3.

## adding to your repository: part 2

- let's try a few things
- change the heading to # your-name's first webpage
- add a one-line description about yourself
- \*\*bold\*\* one word in that description and \*italicize\* another word
- save the file via File > Save or
   Command + S

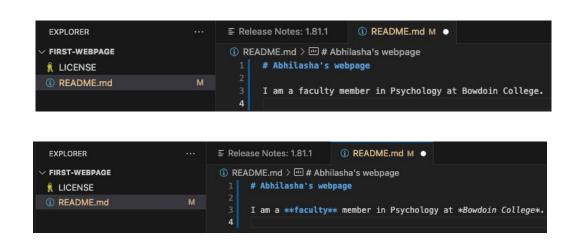

## sending local changes online

- the changes you have made are currently local
- these changes need to be sent back to the cloud
- open GitHub Desktop
  - you should now see a record of all changes in your repo
  - add a description of your changes
  - click "commit to main"
  - click "push origin"

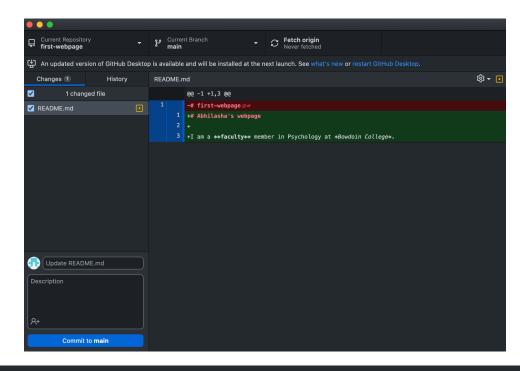

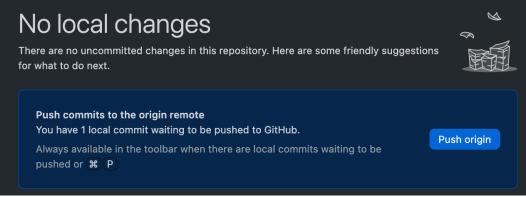

## viewing updates online

- now go to your repository on github!
- your changes should be reflected online © [might take 5 mins depending on how many changes]

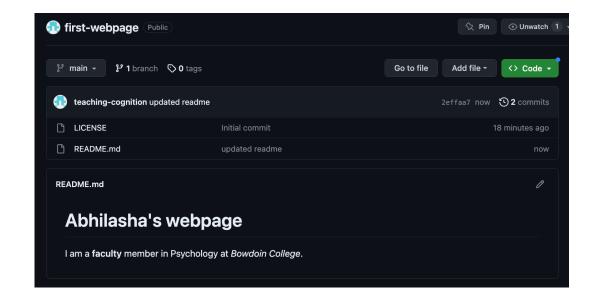

## what did we learn today?

- general order of working with github:
  - make changes / editing
  - commit changes / "announce to git"
  - push changes / transfer online!

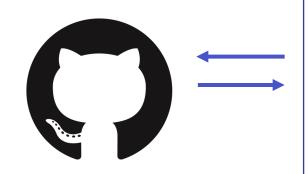

**github**keeping
track of
changes

your computer

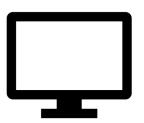

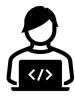

experiment code build + test

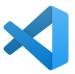

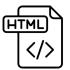

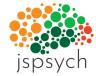

Cognition.

cognition.run going online

### next class

- before class
  - prep: How does the internet work
  - prep: A non-technical introduction to HTML/CSS/Javascript
  - download: Google Chrome (default browser for class)
- during class
  - building your first webpage!